利用実績の一覧を確認できます。

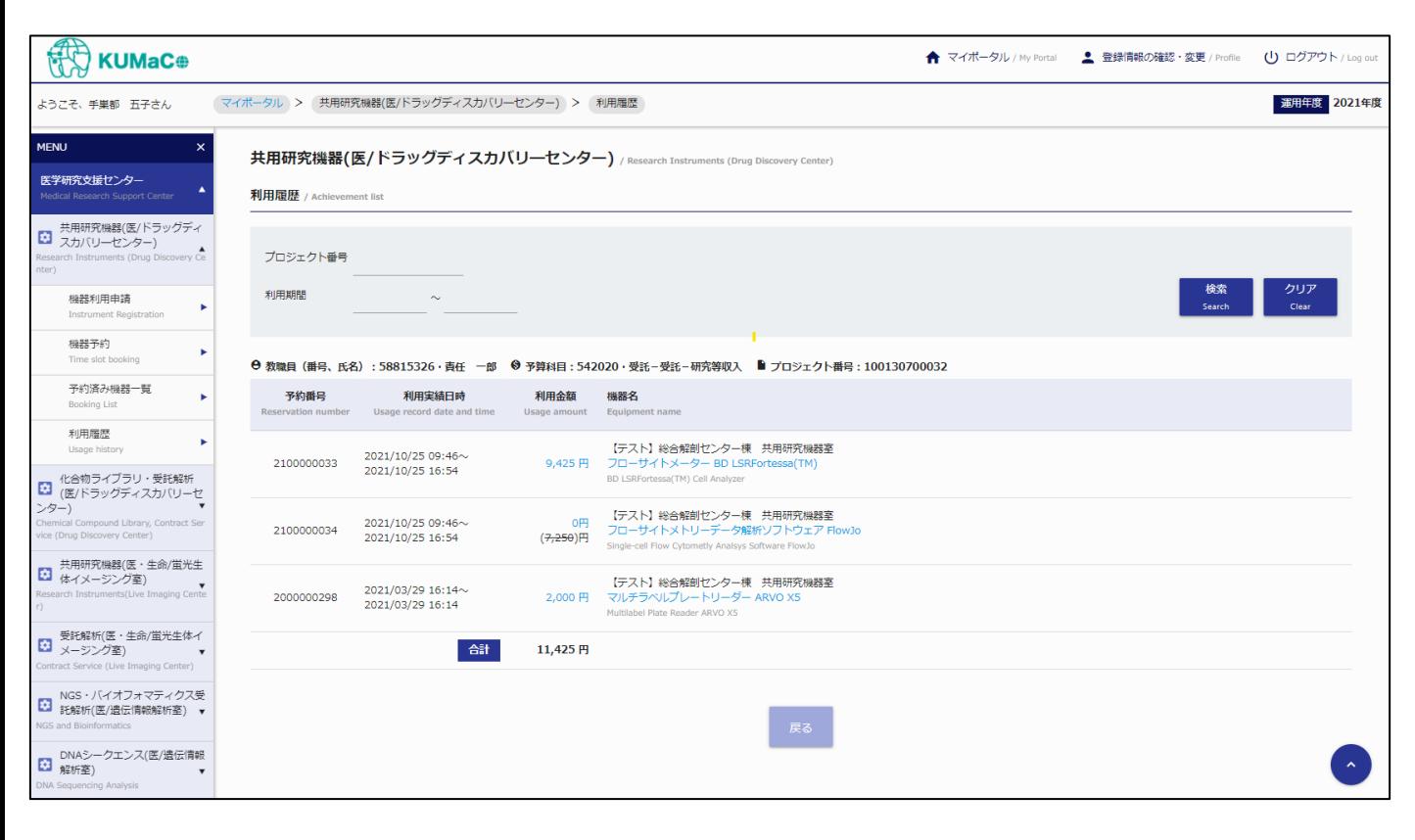

選択・入力された条件に合致する実績の抽出が可能です。 条件の選択・入力後、[検索] ボタンをクリックしてください。

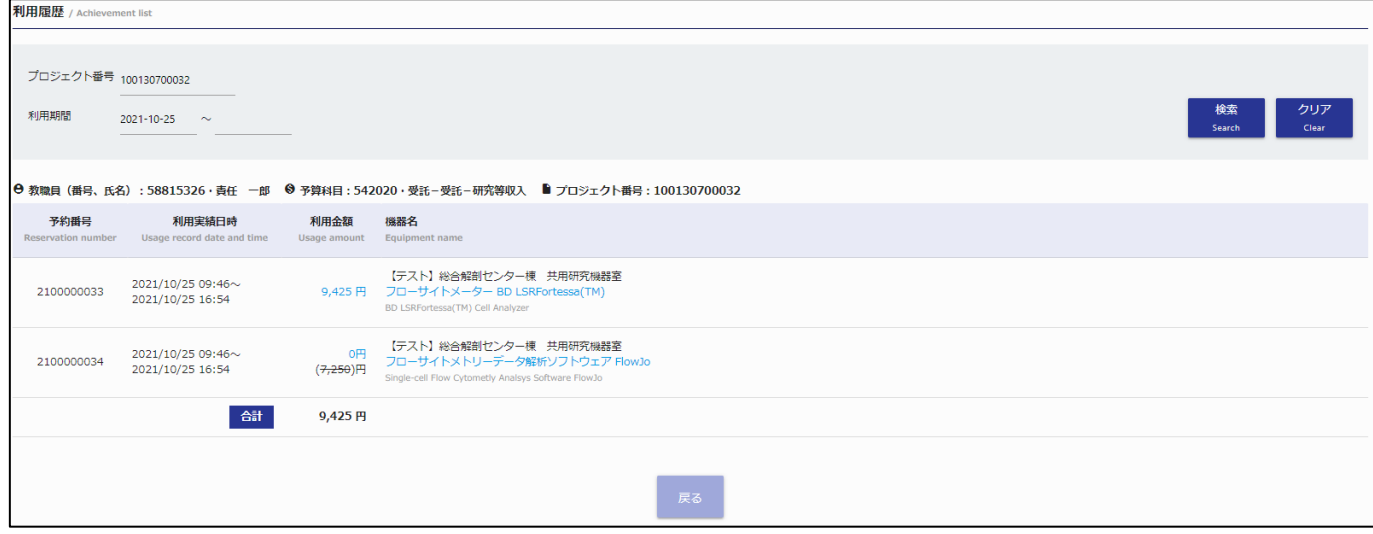

## **【検索条件】**

## **・プロジェクト番号**

プロジェクト番号を入力してください。部分一致したプロジェクトの抽出が可能です。

## **・利用期間**

利用期間を選択してください。指定された期間内に該当する利用実績の抽出が可能です。

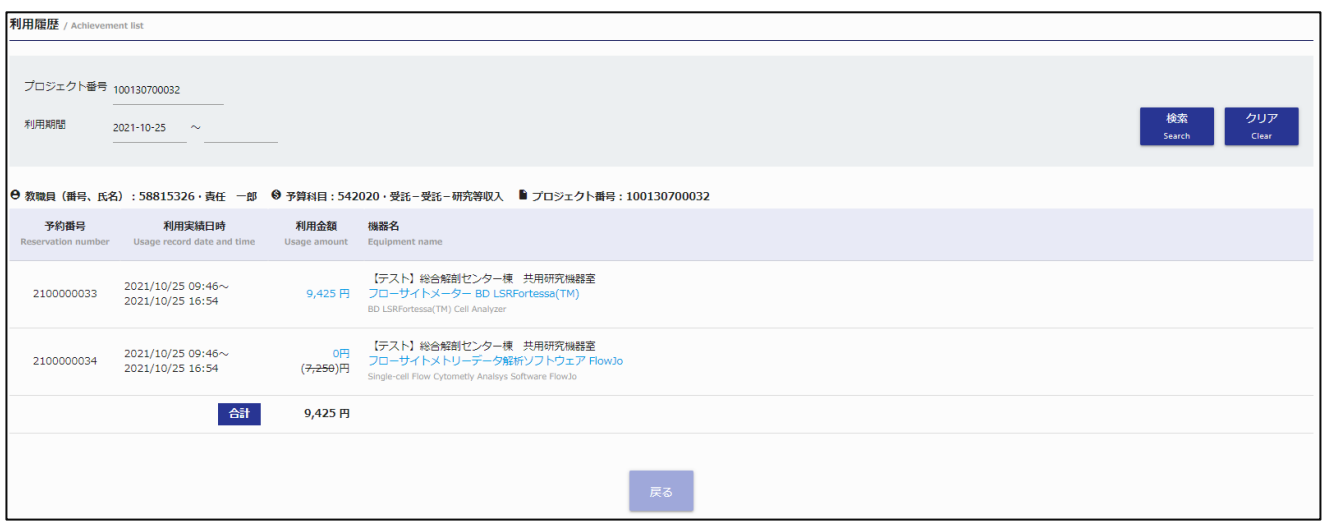

## **【タイトル】**

## **・教職員(番号、氏名)**

教職員番号、教職員名が表示されます。

#### **・予算科目**

予算科目が表示されます。

## **・プロジェクト番号**

プロジェクト番号が表示されます。学外の利用実績の場合は「その他」と表示されます。

## **【一覧表示項目】**

## **・予約番号**

予約番号が表示されます。

## **・利用実績日時**

利用実績日時が表示されます。

## **・利用金額**

利用金額が表示されます。 課金対象外の方の場合、金額に打消し線が表記され0円にて表示されます。

#### **・機器名**

利用実績日時が表示されます。

一覧の金額をクリックすると、利用明細画面が表示されます。

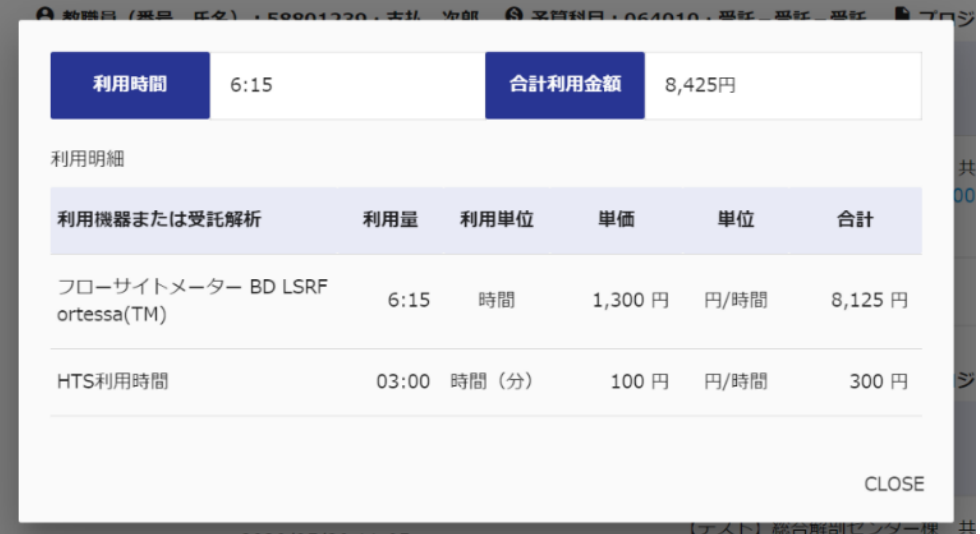

#### **・利用明細**

利用金額が表示されます。利用金額をクリックすると利用金額情報が確認できます。 ※行ごとの合計金額が0円の場合、行単位で非表示になります。

課金対象外の方の場合、合計利用金額に打消し線が表記され0円にて表示されます。

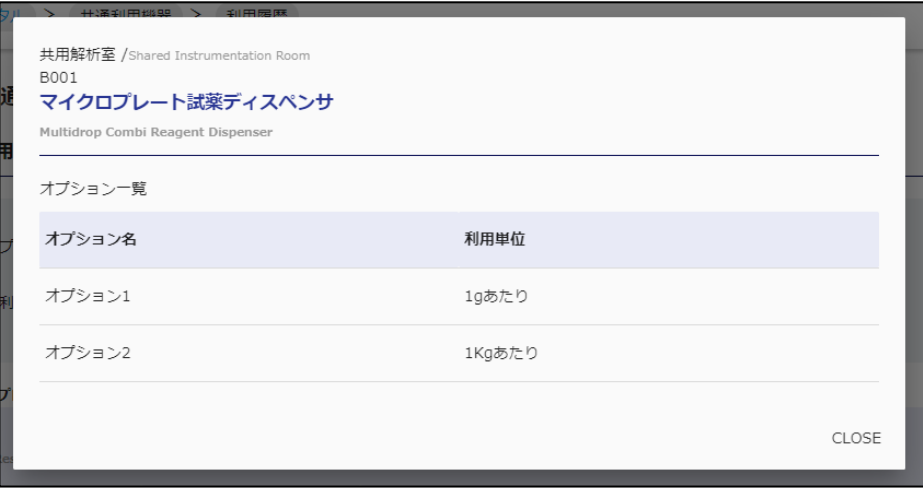

### **・機器名**

機器の設置場所、機器名、機器名(英字)が表示されます。機器名をクリックすると機器毎の オプション情報が確認できます。

## **・利用単位**

課金単位が表示されます。

# **5. 実績集計**

# **5-1. 実績集計**

利用実績の集計を確認できます。本機能は経理担当者のみ利用可能となります。

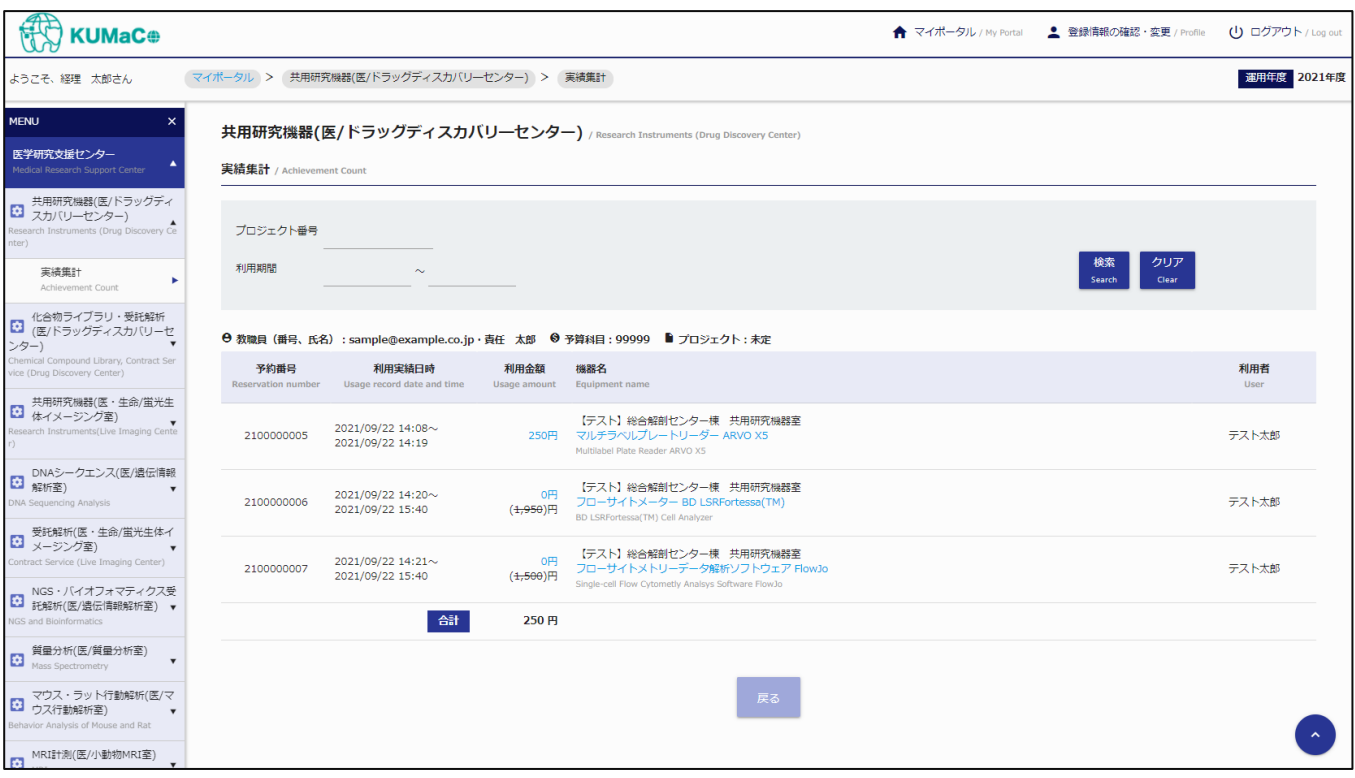

# **5-1. 実績集計**

自身の担当するプロジェクト毎に機器の利用実績が一覧表示されます。

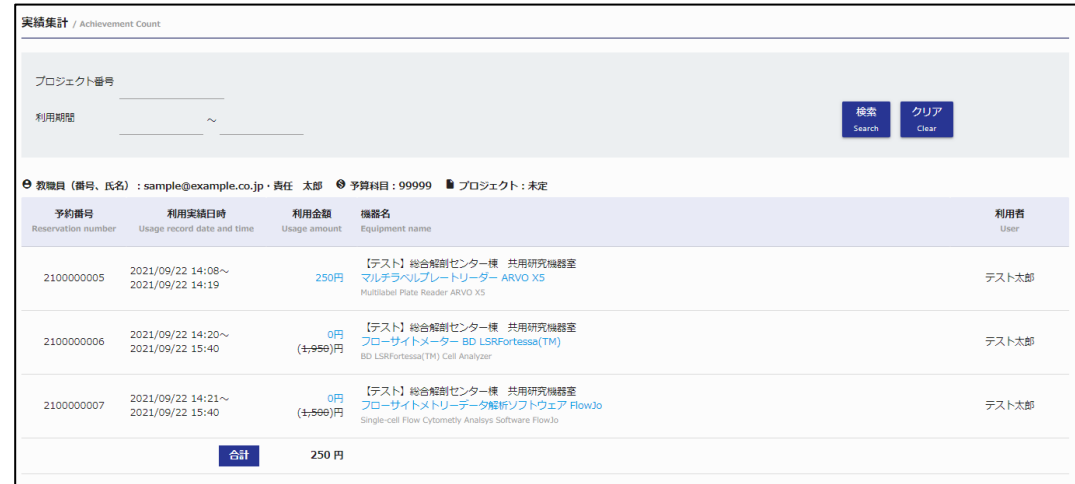

#### **【検索条件】**

選択・入力された条件に合致する実績の抽出が可能です。 条件の選択・入力後、[検索] ボタンをクリックしてください。

## **・プロジェクト番号**

プロジェクト番号を入力してください。部分一致したプロジェクトの抽出が可能です。

#### **・利用期間**

利用期間を選択してください。指定された期間内に該当する利用実績の抽出が可能です。

**・教職員(番号、氏名)** 教職員番号、教職員指名が表示されます。

#### **・予算科目**

予算科目コードが表示されます。

#### **・プロジェクト番号**

プロジェクト番号が表示されます。学外の利用実績の場合は「その他」と表示されます。

#### **・予約番号**

予約番号が表示されます。

## **・利用実績日時**

利用実績日時が表示されます。

# **5-1. 実績集計**

## **・利用金額**

利用金額が表示されます。利用金額をクリックすると利用金額情報が確認できます。 ※行ごとの合計金額が0円の場合、行単位で非表示になります。

実績集計は課金対象外の方の場合、金額に打消し線が表記され0円にて表示されます。

利用金額情報は課金対象外の方の場合、合計利用金額に打消し線が表記され0円にて表示されます。

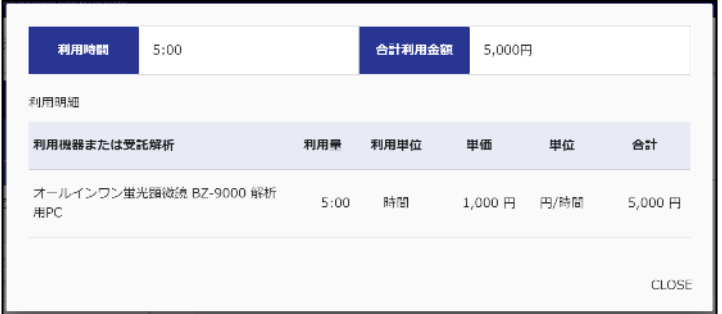

#### **・機器名**

機器の設置場所、機器名、機器名(英字)が表示されます。機器名をクリックすると機器毎の オプション情報が確認できます。

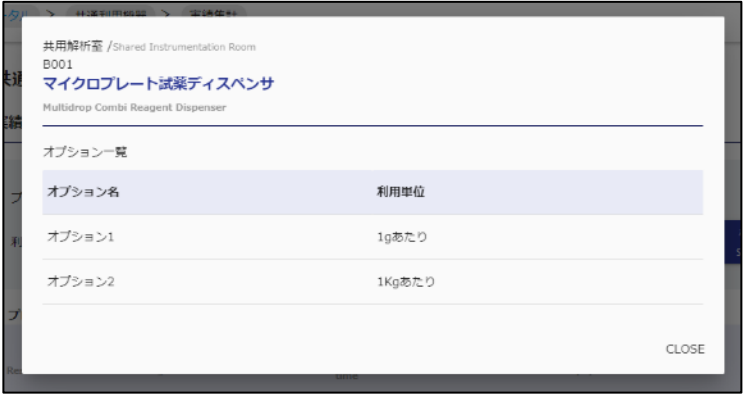

#### **・利用者**

利用者名が表示されます。

## **・合計**

プロジェクト毎の合計金額が表示されます。